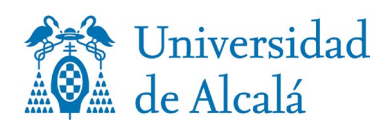

# **TUTORIAL PARA LA AUTOMATRÍCULA EN MÁSTER UNIVERSITARIO**

Para ayudarte a que realices tu automatrícula con éxito, hemos preparado este tutorial que te recomendamos que leas detenidamente.

**CONSIDERACIONES PREVIAS IMPORTANTES**

**1. Lee** atentamente el **[procedimiento de matrícula](https://posgrado.uah.es/es/masteres-universitarios/matricula/#procedimiento-de-matricula) publicado en la Web de la Escuela de Posgrado** y la **[normativa](https://posgrado.uah.es/es/masteres-universitarios/normativa/)**

**2. Descarga o imprime** el **Plan de Estudios** en el que te vas a matricular; es imprescindible para realizar la matrícula correctamente.

**3.** Desde **[OFERTA DOCENTE](https://posgrado.uah.es/es/masteres-universitarios/Oferta/) busca tu Máster** y desde la opción *Planificación de las Enseñanzas Profesorado*, **accede al** *Plan de estudios para matrícula.* 

Dentro de la Automatrícula no puedes descargarlo ni consultarlo.

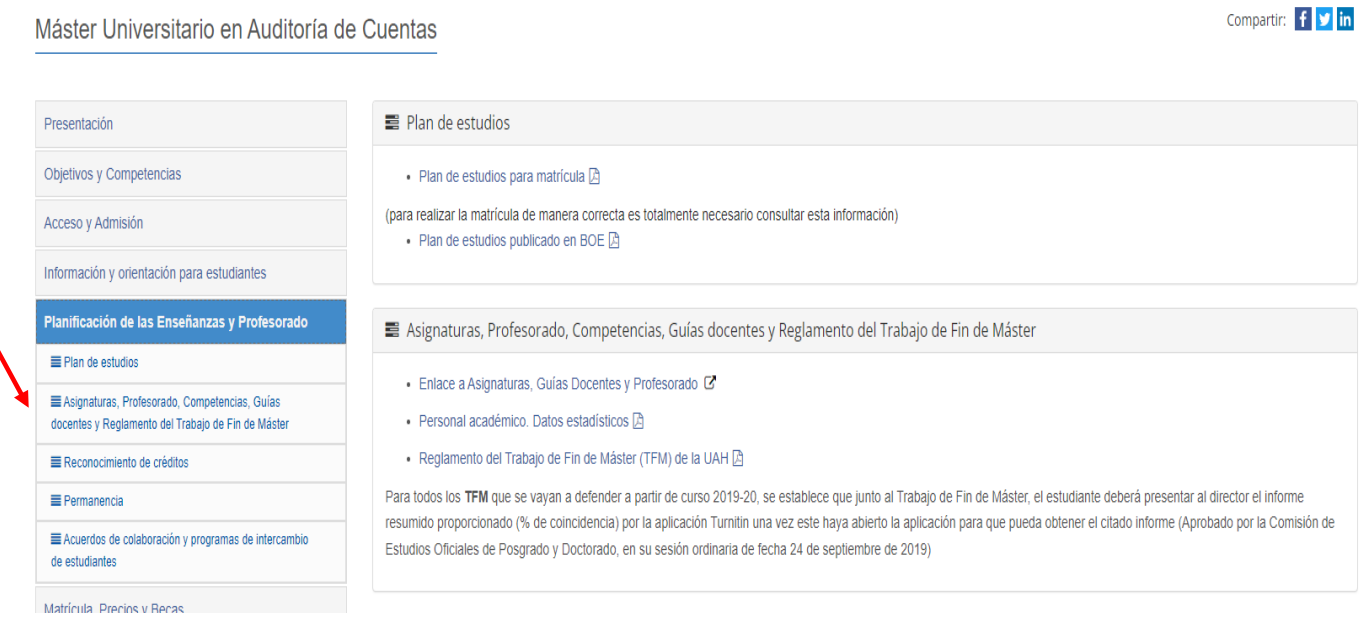

**¿Ya lo tienes? ¡Perfecto! ¡Vamos con la Automatrícula!**

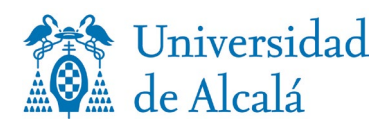

# [ACCEDE A AUTOMATRICULA](https://posgrado.uah.es/es/masteres-universitarios/matricula/automatricula/)

Navegadores soportados: Mozilla Firefox, Google Chrome, Edge, Safari.

# **Introduce tu Usuario y Contraseña**.

Cuando realizaste el proceso de Registro se te envío un correo electrónico con el nombre de usuario y contraseña. Si no lo recuerdas, consulta en [esta dirección](https://apps-pub.uah.es/pmo/) y pincha en *¿no recuerdas la contraseña?*

Antes de comenzar la matrícula, la aplicación solicita cumplimentar una encuesta sobre datos estadísticos Si no completas la encuesta, no puedes continuar. Puedes consultar la política de protección de datos de la UAH y los derechos que te asisten e[n Protección de datos de carácter](https://www.uah.es/es/conoce-la-uah/organizacion-y-gobierno/equipo-de-direccion/secretaria-general/proteccion-de-datos-de-caracter-personal/index.html)  [personal.](https://www.uah.es/es/conoce-la-uah/organizacion-y-gobierno/equipo-de-direccion/secretaria-general/proteccion-de-datos-de-caracter-personal/index.html) Cuando finalices chequea el botón COMPLETAR y pulsa cerrar una vez completada la encuesta

#### **AHORA YA PUEDES COMENZAR TU MATRÍCULA**

La aplicación de Automatrícula te irá guiando por una serie de "vagones" que tienes que completar. Ten en cuenta que para realizar tu matrícula **dispones de un tiempo de 30 minutos**. ¿Comenzamos?

## **1- VAGÓN DATOS PERSONALES**

Si tu correo electrónico y teléfono es correcto pulsa *confirmar y continuar*. Si no lo son, modifícalos.

## **2- VAGÓN DEDICACIÓN**

Selecciona si vas a cursar el Máser a tiempo completo o parcial. Consulta *el plan de estudio*s para realizar la matrícula correctamente. Si necesitas más información, pincha en  $\binom{2}{3}$ 

## **3- VAGÓN PETICIÓN DE CONVOCATORIA ADELANTADA**

Si eres estudiante de nuevo ingreso en el Máster, pulsa **NO**. Si eres estudiante de segundo año o sucesivos, pincha en (?) y, si *reúnes los requisitos*, puedes pulsar **SÍ**.

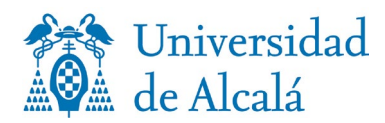

Si has pulsado **SÍ,** tienes que seleccionar para qué asignaturas vas a pedir la convocatoria adelantada en el vagón *resumen de asignaturas*.

# **4- VAGÓN PETICIÓN DE MOVILIDAD SALIENTE**

Si vas a cursar el Máster dentro de un programa de movilidad, pulsa **SÍ**: en el vagón *de Resumen de asignaturas* debes seleccionar qué asignatura o asignaturas vas a cursar dentro de este programa. Para más información: (?)

# **5- VAGÓN SELECCIÓN DE ASIGNATURAS**

Es el momento de seleccionar las asignaturas en las que te quieres matricular: antes, tienes que consultar el plan de estudios para matrícula*.*

Las asignaturas están agrupadas por cursos, pero *En filtrar y ordenar asignaturas* podrás agruparlas por tipología o establecer otro orden.

Según añadas asignaturas, verás cómo se van sumando los créditos. Recuerda que hay un número mínimo de créditos a matricular para tiempo completo o parcial.

Chequea el recuadro que aparece a la derecha de la asignatura a matricular y despliega para obtener más información.

Algunas asignaturas optativas tienen un límite de plazas. Si no hay plazas libres no puedes seleccionarla. Elige otra asignatura teniendo en cuenta tu plan de estudios

Si no encuentras una asignatura, puedes conocer el motivo pulsando en *¿Por qué no encuentro una asignatura?* 

## **6- VAGÓN RESUMEN DE ASIGNATURAS**

Puedes ver un resumen de la selección que has realizado en el paso anterior, y retroceder si tienes que realizar modificaciones, o confirmar e ir al pago. Es aquí donde tienes que marcar las asignaturas que vas a cursar en un programa de movilidad o solicitar la convocatoria adelantada.

## **7- VAGÓN DESCUENTOS**

Si tienes derecho a exención o reducción de precios de matrícula, chequea el apartado que corresponda.

Solo puedes chequear la casilla correspondiente, si previamente has presentado el documento acreditativo. Si no lo has presentado, tienes que continuar con la automatrícula y cuando hayas finalizado, remite a la Secretaría de Alumnos de Posgrado el documento correspondiente. Nos pondremos en contacto contigo para informarte de si procede o no el descuento.

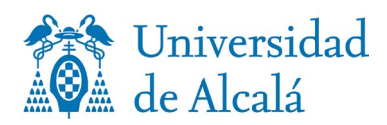

**Beca MEC** solo puedes chequear esta casilla si, previamente, has solicitado la beca de carácter general del Ministerio de Educación y FP para el curso 2023/2024 en el plazo establecido, que finalizó el 17/05/2023, y cumples con los requisitos académicos necesarios.

En ningún caso este descuento puede ser seleccionado por estudiantes que se matriculen en Cursos Cortos.

**Alumnos extranjeros no residentes con bonificación** solo puedes chequear esta casilla si eres beneficiario/a de una beca AUIP o ACOES.

**Becas Fundación Carolina, MAEC-AECID, MESCYT, MUJERES POR ÁFRICA, OEI.** Realiza la matrícula, y en el siguiente vagón selecciona pago único y forma de pago recibo bancario, continua con la matrícula y valídala. El tipo de reducción o exención que pueda corresponderte se aplica en la Secretaría de Alumnos cuando finalice el plazo de matrícula. Cuando lo hayamos aplicado, nos pondremos en contacto contigo.

## **8- VAGÓN PLAZOS Y FORMAS DE PAGO**

#### **Selecciona la opción de pago:**

Selecciona si vas a pagar el importe de matrícula en un pago **único o fraccionado**. No puedes fraccionar importes inferiores a 350€

#### **Selecciona cómo vas a pagar:**

#### Domiciliación:

- a) Es necesario tener una cuenta abierta en una entidad bancaria en España.
- b) Tienes que introducir todos los datos de una cuenta bancaria de la que debes ser el titular. Introducir estos datos supone la manifestación de que existe una autorización por tu parte para que la Universidad realice los cobros. No es necesario que adjuntes la orden SEPA.
- c) Los recibos se presentarán al cobro en los cinco días siguientes al vencimiento de cada plazo.

Recibo bancario: imprime o descarga el recibo para pagar en cualquier sucursal del banco Santander en España.

#### RedSys (tipo de pago virtual o pago con tarjeta)**. MUY IMPORTANTE:**

- a) Tienes que tener una tarjeta de crédito o de débito de los sistemas: Maestro, Mastercard, Visa y Visa Electron, que tenga implementado el sistema 3D Secure o similar.
- b) Comprueba que el importe a pagar está dentro de los límites de tu tarjeta.
- c) Si no reúne los requisitos a) y b) no inicies el proceso, porque no podrás validar tu matrícula.

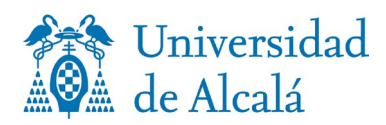

d) Si los reúne, ten preparada la tarjeta antes de iniciar el proceso.

Si has elegido la forma de pago de recibo bancario o RedSys y has fraccionado el pago, para pagar el resto de mensualidades **tienes que hacerlo desde** la aplicación gestión de recibos, alojada en **[MI PORTAL](https://miportal.uah.es/)**

Más información:

**9- VAGÓN DESGLOSES ECONÓMICOS**

En esta pantalla verás un resumen de tu matrícula con los importes desglosados. Tienes la opción de añadir un Seguro de Accidentes de suscripción voluntaria por importe de 6€.

Si existe algún error, puedes volver a las pantallas anteriores y modificar lo que consideres necesario.

# **10- VAGÓN VALIDACIÓN DE MATRÍCULA**

Realizada la verificación de los datos, solo queda confirmar y finalizar. Una vez confirmada, podrás consultar, imprimir y descargar tu impreso de matrícula. (También disponible en MI PORTAL)

Si todo ha ido bien, podrás leer el mensaje **ENHORABUENA** has finalizado correctamente tu matrícula.

Esperamos que esta guía te haya resultado de utilidad. Si necesitas más ayuda puedes contactar con la Secretaría de Posgrado y Estudios Propios a través de estas vías de contacto:

[secalum.posgrado@uah.es](mailto:secalum.posgrado@uah.es)

Teléfono: 91 885 4300